# DVY22 4K AI Camera User Manual

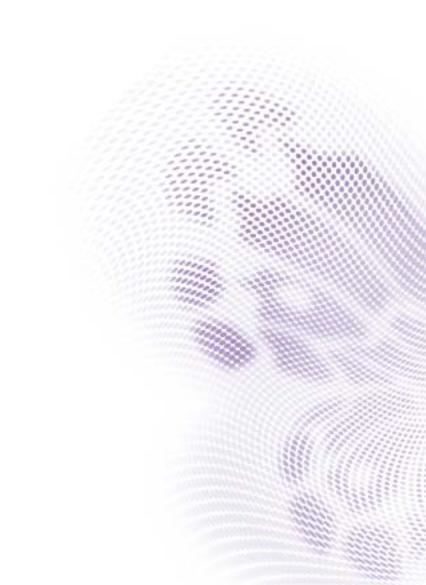

## Disclaimer

BenQ Corporation makes no representations or warranties, either expressed or implied, with respect to the contents of this document. BenQ Corporation reserves the right to revise this publication and to make changes from time to time in the contents thereof without obligation to notify any person of such revision or changes.

## Copyright

Copyright 2020 BenQ Corporation. All rights reserved. No part of this publication may be reproduced, transmitted, transcribed, stored in a retrieval system or translated into any language or computer language, in any form or by any means, electronic, mechanical, magnetic, optical, chemical, manual or otherwise, without the prior written permission of BenQ Corporation.

# Table of Contents

| Important notices                                 | . 4 |
|---------------------------------------------------|-----|
| How to use                                        |     |
| Electric safety                                   | 4   |
| Handle with care                                  |     |
| Install with caution                              | 4   |
| Do not disassemble the product without permission | 4   |
| Installation instructions                         | . 5 |
| Product interface                                 | 5   |
| Camera operation                                  | 5   |
| Features                                          |     |
| Interface instruction                             | 6   |
| Application instructions                          | . 7 |
| Remote control                                    |     |
| Applications                                      | 9   |
| Menu settings                                     |     |
| Product information                               |     |
| Specifications                                    | 15  |
| Dimensions                                        |     |
| Maintenance and troubleshooting                   | 18  |
| Maintenance                                       |     |
| Troubleshooting                                   | 18  |
| -                                                 |     |

11/17/20

## Important notices

This manual introduces functions, installation and operations for the camera in details. Please read this manual thoroughly before installation and use.

## How to use

To prevent damage to this product or any product connected to it, this product can only be used within the specified range:

- I. Do not expose the camera to rain or moisture.
- 2. To prevent the risk of electric shock, do not open the case. Installation and maintenance should only be carried out by qualified technicians.
- 3. Do not use the product beyond the specified temperature, humidity or power supply specifications.
- 4. Wipe it with a soft, dry cloth when cleaning the camera lens. Wipe it gently with a mild detergent if needed. Do not use strong or corrosive detergents to avoid scratching the lens and affecting the image.

## **Electric safety**

Installation and use of this product must strictly comply with local electrical safety standards.

## Handle with care

Avoid damage to the product caused by heavy pressure, strong vibration or immersion during transportation, storage and installation.

## Install with caution

- I. Do not rotate the camera head violently, otherwise it may cause mechanical failure.
- 2. This product should be placed on a stable desktop or other horizontal surface. Do not install the product obliquely, otherwise it may display inclined images.
- 3. If the camera is installed on a display, the base can be fixed by four double-sided adhesive trays.
- 4. Housing of this product is made of organic materials. Do not expose it to any liquid, gas or solids which may corrode the shell.
- 5. Ensure there are no obstacles within rotation range of the holder.
- 6. Do not power on before completely installation.

## Do not disassemble the product without permission

This product contains no parts which can be maintained by users themselves. Any damage caused by dismantling the product by user without permission is not covered by warranty.

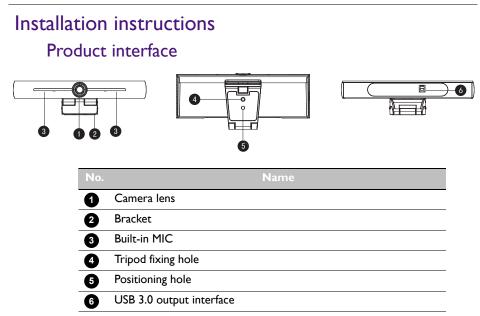

## Camera operation

- 1. Product installation: Fix the device on top of the display; directly put it on desk or on tripod mounting and wall mount.
- 2. Connect camera via USB cable to the display, video conference terminal or other USB input device, log in the video conference software and select a video device to have image output.

### Features

This product is a new 4K ePTZ video conference camera. It is built with AI functions, which can automatically frame all people in the meeting and make them at the middle of the scene. It also has perfect functions and superior performance, which adopts advanced ISP processing algorithms so as to provide vivid images with evenly clear brightness, strong color layering, high resolution, and fantastic color rendition. Easy and convenient to install and maintain, stable and reliable.

- 4K: It employs 1/2.5 inch, 8 million pixels high quality CMOS sensor; supports 4K; provides 4K@ 30fps MJPG video resolution at most; and provides clear video and vivid expressions and movements. At the same time, it is compatible with 1080p and 720p resolution.
- EPTZ: EPTZ and 4X digital Zoom
- Built-in omnidirectional microphone: Includes 2 built-in omnidirectional microphones, (all-round omnidirectional microphones). Antique noise suppression algorithm ensures your voice will be perfect. The effective omnidirectional microphone distance is up to 5 meters.
- Dual stream output: The USB 3.0 port support main stream and sub-stream output at the same time.

- Auto framing: With excellent facial detection algorithm, automatically adjust the zoom according to the number of people in the meeting. It can frame all the meeting people and make them shown in the scene.
- Wide view angle without distortion: 120° super wide view angle lens for options
- Low noise and high SNR: Low Noise CMOS effectively ensures high SNR of video. Image is still clear even under low light condition.
- Multiple installations: Standard equipped with mold clamp. Easy to install on any devices.
- Easy to use: No need to download driver; USB plug and play.
- Wide applications: Personal video conferencing, enterprise video conferencing, unified collaboration and etc.

## Interface instruction

The interface illustration is as shown below.

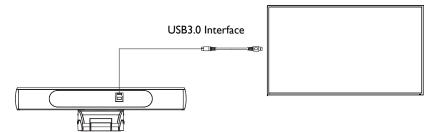

7

## Application instructions

## Remote control

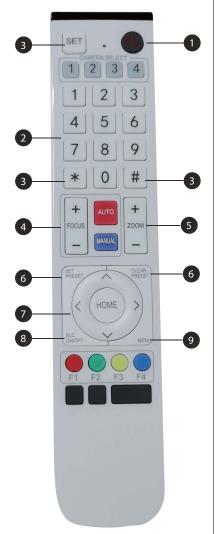

#### 1 Standby Key

- After long press for three seconds, the camera will be in standby mode.
- Long press for three seconds again, and the camera will self-test again and back to HOME position.

Note: If preset 0 is set and there is no operation within 12 seconds, the camera head will automatically point to the specified preset 0 position.

#### 2 Number Key

Set or call 0-9 presets.

#### 3 \*, # Key

Key combination use

- Long press "SET" + "\*" at the same time for five seconds. When the light of the wireless remote control is on, release your hands. Power on the camera again, then it will successfully pair with the wireless remote control.
- Long Press "SET" + "#" at the same time for five seconds. When the light of the wireless remote control is on, release your hands. Power on the camera again, then it will cancel the pairing with the wireless remote control.

#### 4 Focus Control Key

Auto Focus: Enter into auto focus mode. Manual Focus: The camera focus mode is manual. Switch the camera focus mode to manual focus by pressing [focus +] or [focus -] to adjust.

#### 5 Zoom Control Key

Zoom+: Lens near Zoom-: Lens far

#### 6 Set or Clear Preset key

Set Preset: Set preset key + 0-9 number key Clear Preset key: Clear preset key + 0-9 number key.

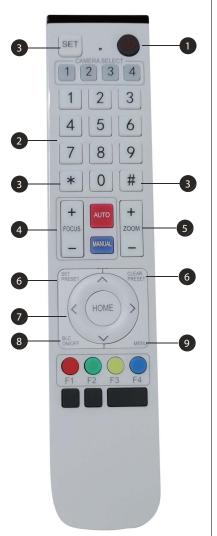

#### Electronic Pan/Tilt Control Key

Press Key: 🔺

Press Key: 🕶

Press Key: 4

Press Key: ▶

"HOME" Key: Return to the middle position or enter into the sub-menu.

#### 8 BLC Control Key

Back Light ON/OFF: Turn on or off the back light

#### 9 Menu Setting

Open or close the OSD menu Enter/exit the OSD menu or return to the previous menu

## Applications

Power on the camera, then press the "SET" and "\*" keys at the same time for five seconds. The indicator light will be on. Then release the button and power on the camera again when the light is flashing. The pairing process will be done when the indicator light stops flashing. Users can control the pan/tilt/zoom, set and call preset positions via the wireless remote control.

#### Key instructions

- 1. In this instruction, "press the key" means a click rather than a long-press, and a special note will be given if a long-press for more than one second is required.
- 2. When a key-combination is required, do it in sequence. For example, "\* + # + FI" means press "\*" first and then press "#" and last press "FI".

| Items                                          | Instruction                                                                                                    |
|------------------------------------------------|----------------------------------------------------------------------------------------------------|
| 1. Pan/Tilt Control                            | <ul> <li>Press </li> <li>Press "HOME" to go back to the middle position</li> <li>Press and hold the </li> <li>/</li> <li>/</li> <li>keep running, from slow to fast, until it runs to the end point; the pan/tilt running stops as soon as the key is released.</li> </ul>                                                                                                    |
| 2. Presets<br>1 2 3<br>4 5 6<br>7 8 9<br>* 0 # | <ul> <li>Preset setting: To set a preset position, the users should press the "SET PRESET" key first and then press the number key 0-9 to set a relative preset.</li> <li>Note: 10 preset positions in total are available by the remote control.</li> <li>Preset calling: Press a number key 0-9 directly to call a relative preset.</li> <li>Note: Action in vain if a relative preset position is not existed.</li> <li>Preset clearing: To clear a preset position, the user can press the "CLEAR PRESET" key first and then press the number key 0-9 to clear the relative preset.</li> <li>Note: Press the "#" key three times continually to cancel all the presets.</li> </ul> |
| 3. Zoom Control                                | ZOOM IN: Press "ZOOM +" key<br>ZOOM OUT: Press "ZOOM -" key<br>Press and hold the key, the camera will keep zooming in<br>or out and stops as soon as the key is released.                                                                                                    |
| 4. Focus Control                               | Focus (near): Press "focus +" key (Valid only in manual<br>focus mode)<br>Focus (far): Press "focus -" key (Valid only in manual<br>focus mode)<br>Auto Focus/Manual Focus: Yes<br>Press and hold the key, then the action of focus will<br>continue and stops as soon as the key is released.                                                                                                    |

## Menu settings

#### Main Menu

To use MJPG/H.264/H.265 compression, press MENU key to display the menu and use the scroll arrow to point at or highlight the selected items.

| _ | MENU                         |
|---|------------------------------|
| - | <br>Language                 |
|   | Setup                        |
|   | Exposure                     |
|   | Color                        |
|   | Image                        |
|   | Noise Reduction              |
|   | Version                      |
|   | Restore Default              |
|   | [↑↓]Select [← →]Change Value |
|   | [↑↓]Select [← →]Change Value |

- I. Language Setting: Press 4 / > key to select a language.
- 2. Setup
  - Image style: Options are Default, Meeting, Clarity, Bright, Soft. Press ( / ) key to select a style.
  - Dual Stream: Move the pointer to Dual Stream in the Menu, click ( / ) keys to set ON/OFF.
  - Auto Framing: Move the pointer to Auto Framing in the Menu, click 4 / > keys to set Open 1~7 or Close.

| Auto Framing     |               |
|------------------|---------------|
| Auto Framing     | Close         |
| [†↓]Select [← →] | Change Value. |

3. Exposure Setting: Move the pointer to EXPOSURE in the Main Menu, click "HOME" and enter the (EXPOSURE SET) as follows:

| Mode    | Auto |
|---------|------|
| EV      | OFF  |
| BLC     | OFF  |
| Flicker | 50Hz |
| G.Limit | 3    |
| DRC     | 2    |

| No. | Name               | Descriptions                                                                                   |
|-----|--------------------|------------------------------------------------------------------------------------------------|
| 0   | Mode               | Auto, Manual, Shutter priority, Iris priority and Brightness priority.                         |
| 2   | EV                 | On/Off (only available in auto mode)                                                           |
| 3   | Compensation Level | -7~7 (only available in auto mode when EV is ON)                                               |
| •   | BLC                | ON/OFF for options (only available in auto mode)                                               |
| 4   | BLC                | Dynamic range: adjustable items 1~ 8, close                                                    |
| 5   | Anti-Flicker       | OFF/50Hz/60Hz for options (only available in Auto/<br>Iris priority/Brightness priority modes) |
| 6   | Gain Limit         | 0~15 (only available in Auto/Iris priority/Brightness priority mode)                           |
| 7   | DRC                | Close, I~8                                                                                     |

4. Color Setting: Move the pointer to COLOR in the Main Menu, click "HOME" and enter the (COLOR SET) as follows:

| COLOR              |            |
|--------------------|------------|
|                    |            |
| WB Mode            | Auto       |
| RG Tuning          | 0          |
| BG Tuning          | 0          |
| Saturation         | 100%       |
| Hue                | 7          |
| AWB Sensitivity    | High       |
|                    |            |
| [↑↓]Select [← →]Ch | ange Value |
|                    |            |

| No. | Name            | Descriptions                                                                          |
|-----|-----------------|---------------------------------------------------------------------------------------|
| 1   | WB Mode         | Auto, Manual, One Push, 3, VAR                                                        |
| 2   | RG Tuning       | -10~10                                                                                |
| 3   | BG Tuning       | -10~10                                                                                |
| 4   | Red Gain        | 0~255 (only available in Manual mode)                                                 |
| 5   | Blue Gain       | 0~255 (only available in Manual mode)                                                 |
| 6   | Color Temp      | 2400K to 7100K, with adjustable pitch every 100K                                      |
| 7   | Saturation      | 60%, 70%, 80%, 90%, 100%, 110%, 120%,130%,<br>140%,150%, 160%, 170%, 180%, 190%, 200% |
| 8   | Hue             | 0~14                                                                                  |
| 9   | AWB Sensitivity | High/Middle/Low (only available in Manual mode)                                       |

5. Image Setting: Move the pointer to IMAGE in the Menu, click "HOME" and enter the (IMAGE) as follows:

| IMAGE                                  |             |
|----------------------------------------|-------------|
| ====================================== | ======<br>7 |
| Contrast                               | 7           |
| Sharpness                              | 4           |
| Flip-H                                 | OFF         |
| Flip-V                                 | OFF         |
| B&W-Mode                               | Color       |
| Gamma                                  | Default     |
| DCI                                    | Close       |
| Low-Light Mode                         | Close       |
| [↑ <u>↓]Select</u> [← →]Char           | nge Value   |
|                                        |             |

| No. | Name           | Descriptions                    |
|-----|----------------|---------------------------------|
| 1   | Brightness     | 0~14                            |
| 2   | Contrast       | 0~14                            |
| 3   | Sharpness      | 0~15                            |
| 4   | Flip-H         | On/Off                          |
| 5   | Flip-V         | On/Off                          |
| 6   | B&W Mode       | Color, Black/White              |
| 7   | Gamma          | Default, 0.45, 0.50, 0.55, 0.63 |
| 8   | DCI            | Dynamic Contrast: Off, I~8      |
| 9   | Low-Light Mode | Close/Open                      |

6. Noise Reduction Setting: Move the pointer to NOISE REDUCTION in the Menu, click "HOME" and enter the (NOISE REDUCTION) as follows:

| NOISE REDUCTION                        |         |
|----------------------------------------|---------|
| ====================================== | 2       |
| NR-3D                                  | 5       |
| Dynamic Hot Pixel                      | OFF     |
| [↑↓]Select [← →]Chang                  | e Value |
|                                        |         |

| No. | Name               | Descriptions     |
|-----|--------------------|------------------|
| 1   | 2D Noise Reduction | Auto, close, 1~7 |
| 2   | 3D Noise Reduction | Close, I~8       |
| 3   | Dynamic Hot Pixel  | Close, I~5       |

7. Version: Move the pointer to VERSION.

| VERSION         |                 |
|-----------------|-----------------|
| Cam Version     | 1.0.0 2019-7-31 |
| [↑↓]Select [← – | »]Change Value  |

8. Restore Default: Move the pointer to RESTORE DEFAULT in the Main Menu, click "HOME" and enter RESTORE DEFAULT as below:

| / |           |          |              |   |
|---|-----------|----------|--------------|---|
|   | Restore   | Default? | NO           |   |
|   | [↑↓]Seleo | t [← →]C | Change Value | ) |

Yes/No for options (the video format and color style won't be restored).

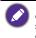

If the address of the former remoter is not 1 but another one from 2,3,4, the corresponding camera address will restore to 1 when all parameters or system parameters are restored. Users should change the remoter address to be 1 (press No.1 according to the camera so to get normal operation).

# Product information

## Specifications

| Item        |                               | Specifcations                                                                                                    |
|-------------|-------------------------------|----------------------------------------------------------------------------------------------------|
|             |                               | DVY22                                                                                                    |
|             | Image sensor                  | 1/2.5 Inch High Quality 4K CMOS Sensor                                                                                         |
|             | Effective pixels              | 8.28MP 16:9                                                                                                    |
|             | Video output port             | 1 × USB 3.0, Type B, support audio output over<br>USB 3.0                                                                      |
|             | Audio input                   | 2 built-in omnidirectional microphones                                                                                         |
|             | View angle                    | 126°(D)/120°(H)/85°(V)                                                                                                    |
|             | Video format                  | Main stream: 3840×2160@30fps,<br>1920×1080P@30fps/25fps, 1280×720P@30fps/<br>25fps, etc.<br>Sub-stream: 1280×720P@30fps/25fps, |
|             |                               | 640×480P@30fps/25fps, 320×172P@30fps/<br>25fps, etc.                                                                           |
|             | Min illumination              | 0.1Lux (F1.8, AGC ON)                                                                                                    |
| Camera      | Lens                          | f=2.72mm                                                                                                    |
| Parameter   | Aperture                      | F2.5                                                                                                    |
|             | Digital zoom                  | 4X                                                                                                    |
|             | DNR                           | 2D & 3D DNR                                                                                                    |
|             | Ultra-low illumination        | On/off                                                                                                    |
|             | White balance                 | Auto / Manual/ One Push/ 3000K/ 3500K/<br>4000K/ 4500K/ 5000K/ 5500K/ 6000K/ 6500K/<br>7000K                                   |
|             | Focus                         | Auto/Manual                                                                                                    |
|             | Exposure                      | Auto/Manual                                                                                                    |
|             | Auto framing                  | On/off/sensitivity                                                                                                    |
|             | Backlight compensation        | On/off                                                                                                    |
|             | Dual stream                   | On/off                                                                                                    |
|             | SNR                           | >55dB                                                                                                    |
|             | Operation Systems             | Windows 7 (1080p at the most), Windows 8.1,<br>Windows 10; macOS™ 10.10 or higher, Linux<br>(Require to support UVC.)          |
|             | Video Compression format      | YUY2, MJPG, H.264, H.265                                                                                                    |
|             | Audio over USB 3.0            | Support                                                                                                    |
| USB Feature | USB communication<br>protocol | UVC, UAC                                                                                                    |
|             | PTZ control                   | Support EPTZ                                                                                                    |
|             | Hardware requirement          | 2.4 GHz Intel@ Core 2 Duo processor or higher,<br>2GB RAM or more, USB 2.0 /USB3.0 port (USB<br>3.0 is needed for 4K)          |

|             | Input voltage           | 5V                       |
|-------------|-------------------------|--------------------------|
|             | Input current           | 1A(Max.)                 |
|             | Power consumption       | 5W(Max.)                 |
|             | Store temperature       | -10°C ~ 60°C             |
| Other       | Store humidity          | 20°C ~ 90°C              |
| Parameters  | Working temperature     | -10°C ~ 50°C             |
|             | Working humidity        | 20°C ~ 80°C              |
|             | Dimensions (W*H*D)      | 222mm × 93.25mm × 56.5mm |
|             | Weight                  | 0.53kg                   |
|             | Application             | Indoor                   |
| Accessories | Wireless remote control | 1 piece                  |
| Accessories | USB 3.0 cable           | 1 piece                  |

## Dimensions

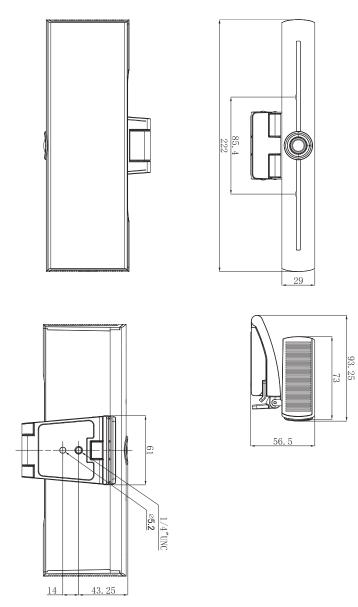

Unit: mm

## Maintenance and troubleshooting

#### Maintenance

- I. Please disconnect the camera if it is not used for a long time.
- 2. Use soft cloth or tissue to clean the camera cover.
- 3. Wipe it with a soft, dry cloth when cleaning the camera lens. Wipe it gently with a mild detergent if needed. Do not use strong or corrosive detergents to avoid scratching the lens and affecting the image.

## Troubleshooting

- I. No video output
  - Check whether the USB cable is well connected and the power indicator light is ON.
  - Check whether the machine could do self-check after being restarted.
  - Restart the display.
  - Check whether the camera is well recognized by display.
- 2. No image: Check the USB cable quality and whether it is well connected.
- 3. Image dithering when zoom-in or zoom-out
  - Check whether the camera installation position is solid.
  - Check whether there is a shaking machine or object around the camera.
- 4. Remote control cannot work
  - Pair the camera with the wireless remote control again.
  - Set the camera address to I (The camera address would be back to I after restoring to the default setting).
  - Check whether the battery is low or is properly installed on the remote control.
  - Check whether the camera working mode is the normal operating mode.
  - Exit the menu; the menu is only displayed under  $\ensuremath{\mathsf{MJPG}}\xspace/H.264/H.265$  compression format.